# **Cardholder Enrollment**

To enroll in SHAZAM BOLT\$, follow the steps below.

Note: These screen shots are from an iPhone. Android and PC versions are similar.

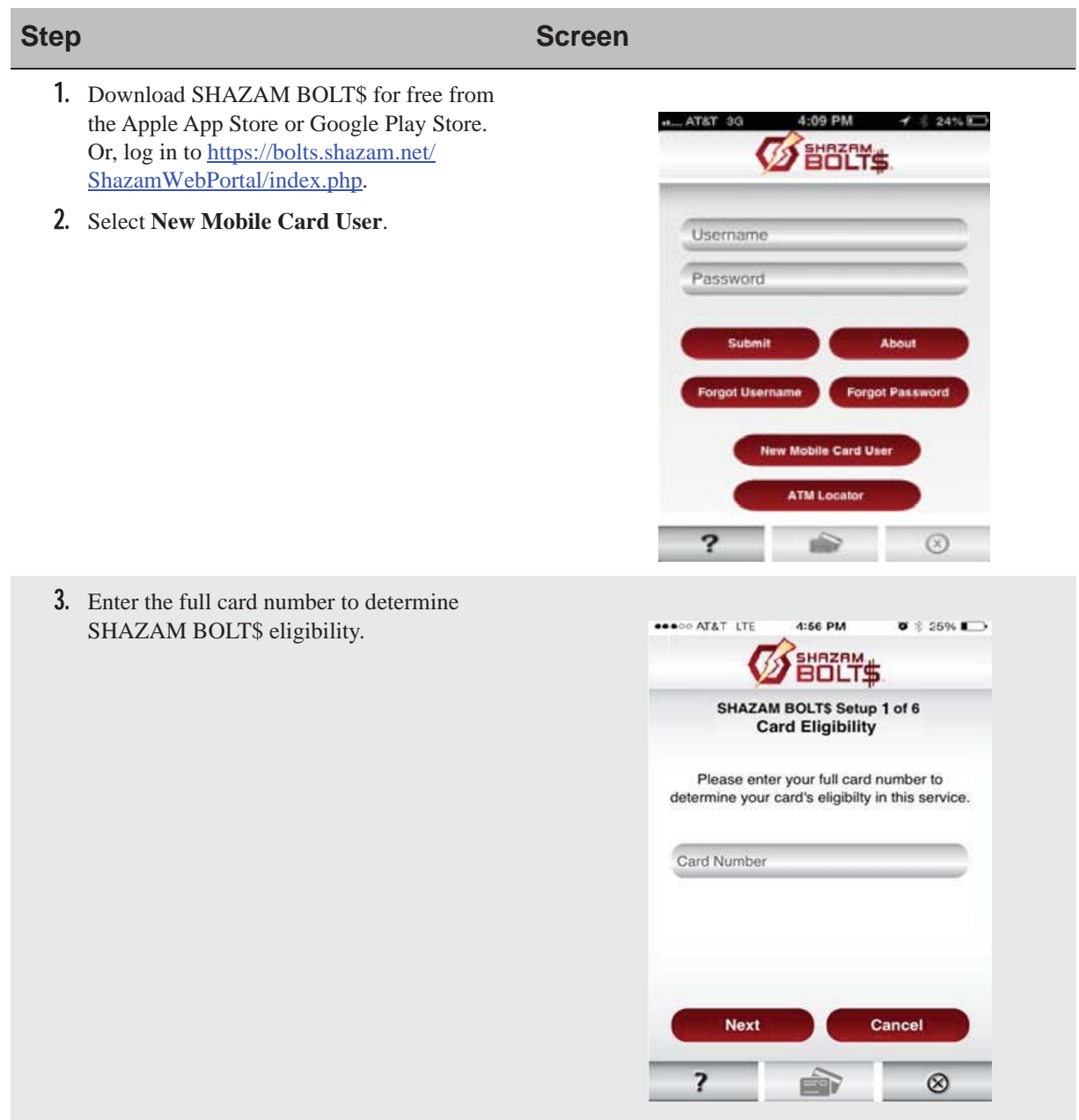

- 4. Learn whether the card qualifies for SHAZAM BOLT\$. This is the first place you will see DCCU's logo.
- Note: The screen verbiage may vary slightly

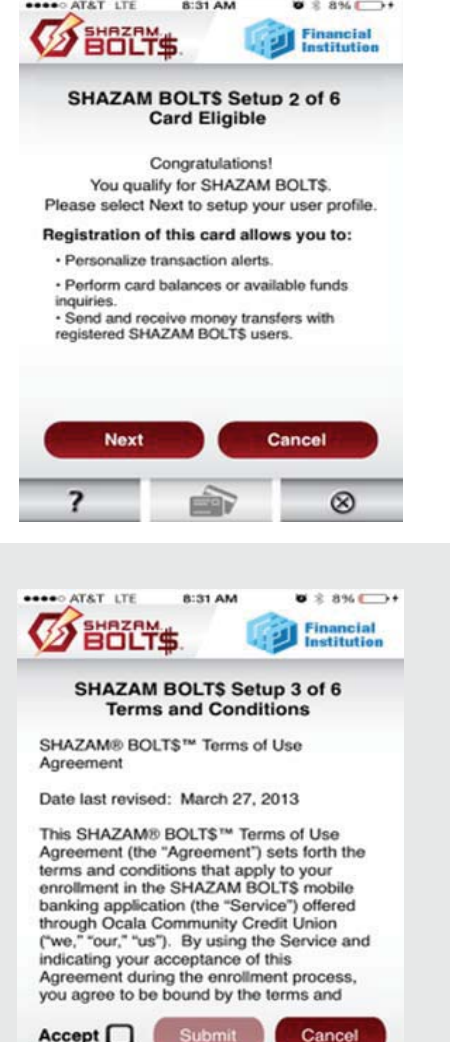

 $\frac{1}{\sqrt{2}}$ 

 $\circledcirc$ 

 $\overline{\mathbf{?}}$ 

5. Accept the product terms and conditions.

- **6.** Complete the following steps:
- Note: If a cardholder attempts to register a card number (PAN) twice with a PIN, expiration date or SSN that doesn't match what's on file with SHAZAM, the card (PAN) is blocked from access until midnight (regardless of which user attempts to register the card)

### **PIN-Based Authentication**

- Verify the last four digits of his or her card number (PAN).
- Enter the card's expiration month and year.
- Enter a telephone number for an immediate call back. The cardholder receives an immediate automated call requesting that he or she enter the card's four-digit PIN.
- Proceed to Step 7.
- Note: A cardholder isn't required to re-authenticate enrollment in SHAZAM BOLT\$ if his or her card is reissued. However, the cardholder is required to update the card's expiration date in SHAZAM BOLT\$.

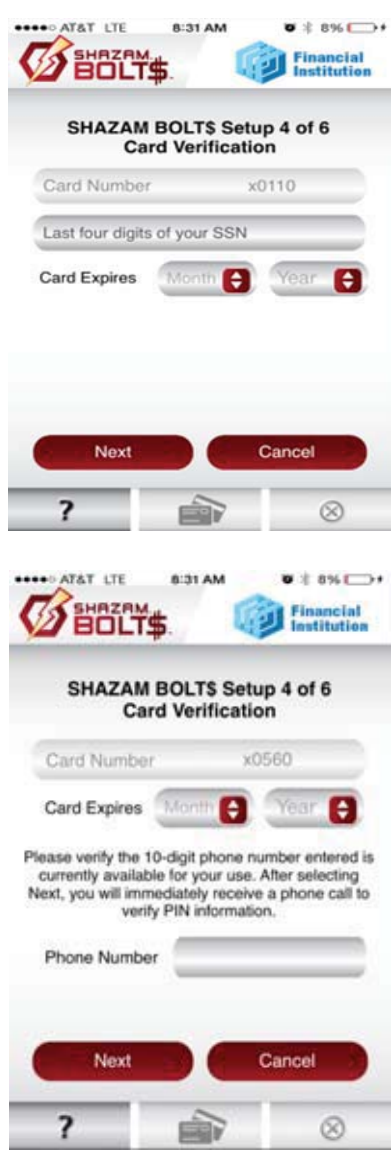

- 7. Enter the following information to create SHAZAM BOLT\$ user profile:
- **Username**
- **First name, Middle initial, Last name**
- **Password, Confirm password** Passwords must contain at least one capital letter, one lowercase letter, one number, one special character  $(l, \omega, \#, \$, \%, \& \text{ or }^*)$  and be between 5 and 32 characters long. Cardholders must change their password every 90 days.
- **• Mobile phone number**
- **Address**
- **City**
- **State**
- **ZIP code**
- **Primary email address, Confirm primary email address**
	- The primary email address must be unique. For example: A husband and wife who share an email address can only establish a single SHAZAM BOLT\$ account.
- **Secondary email address (optional)** The primary and secondary email addresses are used for maintenance alerts.

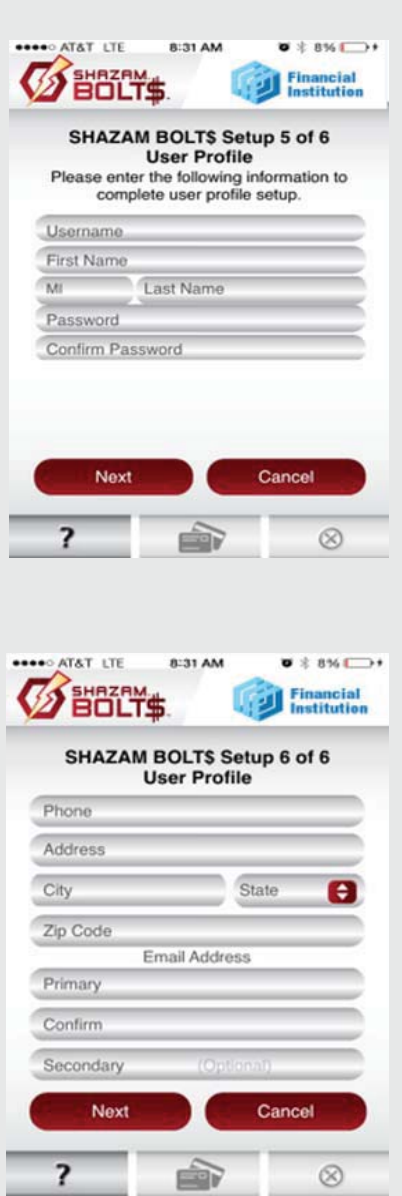

8. The cardholder is returned to the login screen upon tapping **Done**. The cardholder must then activate his or her account through email activation.

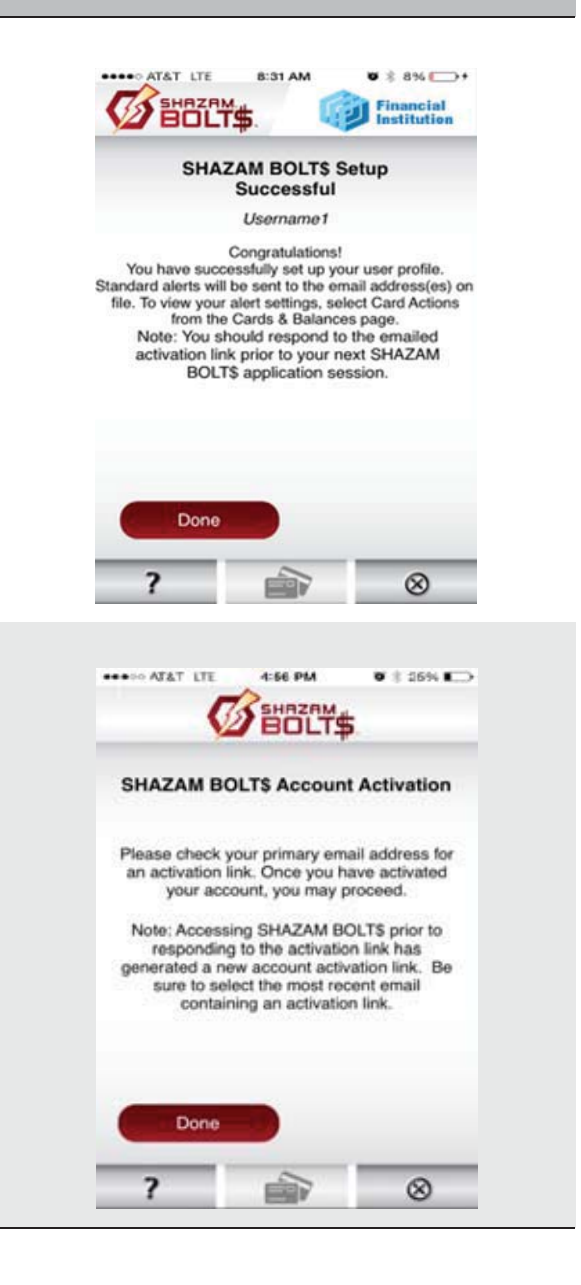

- 9. If the cardholder attempts to log in without activating the email link, he or she will see the screen to the right.
- **Note:** Every time a cardholder sees this screen, a new activation email will be sent to his or her email account. The most recent activation link sent must be used to proceed.

# **Login**

Immediately before and after logging in to SHAZAM BOLT\$, a user is presented with several options, as described below.

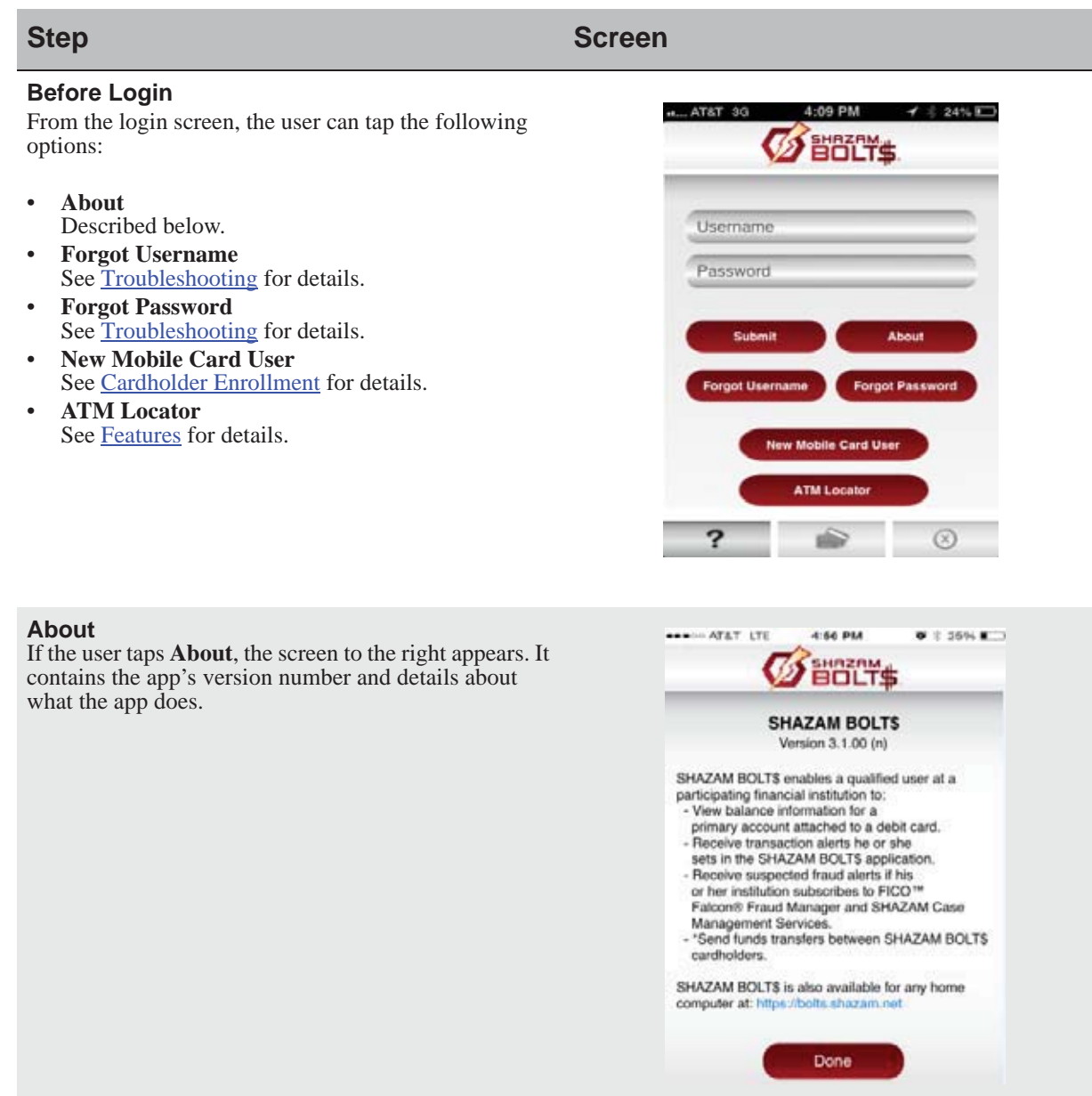

### **After Login**

After the cardholder enters a username and password on the login screen, the home screen displays. Here the cardholder can see his or her registered cards and their balances. Several screen shots are shown below, to the right. These vary based on how many cards the cardholder has registered.

# **Step Screen**

### **One Card Registered**

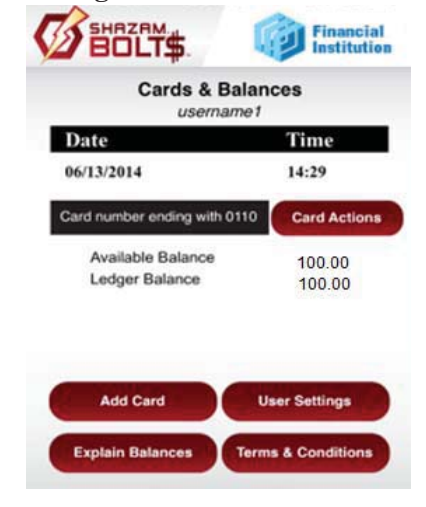

## **Two Cards from Same Financial Institution**

If the user has two cards from the same financial institution, his or her home page will look like the image at the right.

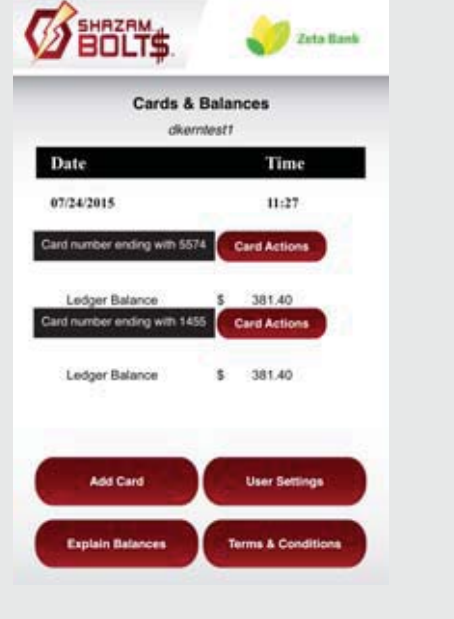

When a SHAZAM BOLT\$ account contains cards from two or more financial institutions, the user must choose the financial institution for which he or she wants to view cards. Then all cards registered for that financial institution will display.

## **Step Screen**

### **Two Cards from Different Financial Institutions**

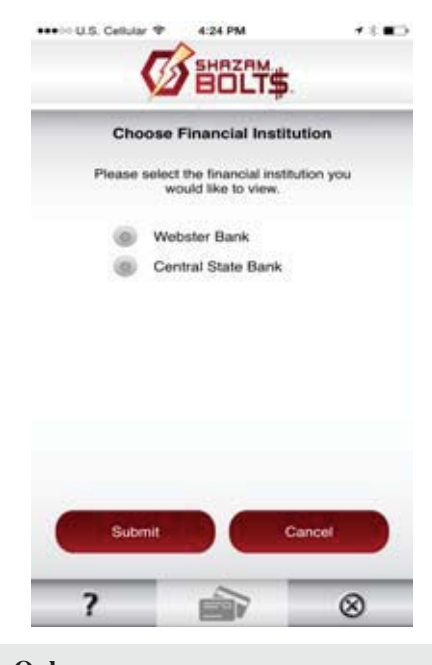

When a SHAZAM BOLT\$ account doesn't contain a card, the home page will look like the image at the right. The cardholder won't have access to **Explain Balances** or **Terms & Conditions**.

Note: If a user doesn't log in to a profile-only account for six months, the account is considered dormant and is purged. The user has to create a new account to use SHAZAM BOLT\$ again.

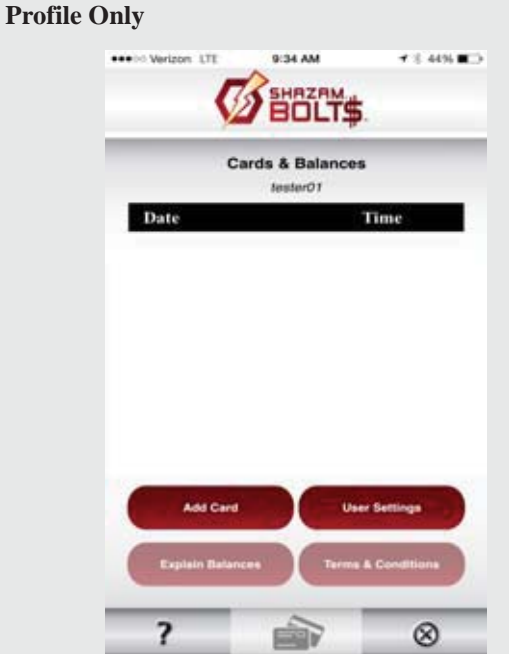

 $7.3496$  **H**<sup>1</sup>

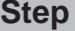

When a SHAZAM BOLT\$ user's issuer isn't signed up for SHAZAM BOLT\$, the home page will look like the image at the right.

Note: Cardholders from any SHAZAM financial institution may register to receive funds using SHAZAM BOLT\$.

# **Screen**

**Receive Only**

\*\*\* Nerizon LTE

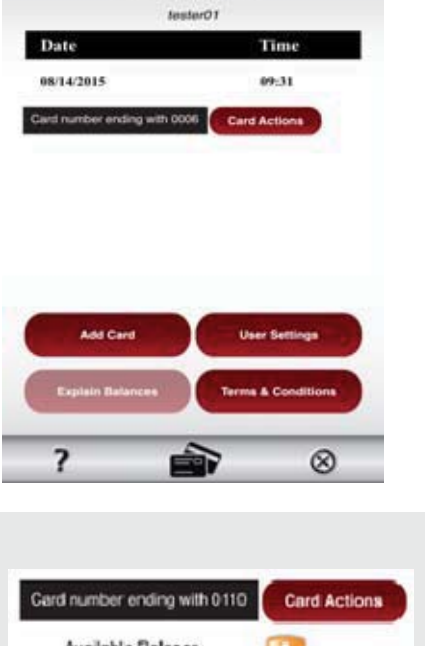

9:34 AM

**Cards & Balances** 

SHAZAM BOLT\$

### **Balances**

Balances are only shown for users whose financial institutions are enrolled in SHAZAM BOLT\$.

If a user's balances are unavailable or can't be displayed for any reason, the indicator to the right will show.

### **Options**

On the home screen, the user also has access to several options, including:

- Card Actions
- Add Card
- Explain Balances
- User Settings
- Terms & Conditions

More details on these options are included in Features.

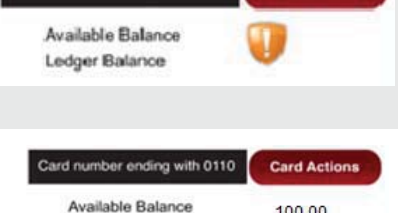

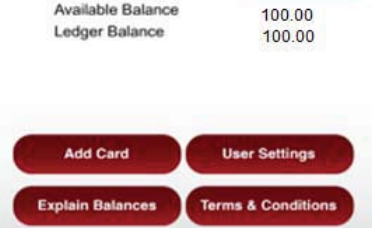

### **Bottom Menu**

There are three images displayed at the bottom of the home screen and each screen thereafter:

- **Question mark (?) tab** Signifies the Help section of SHAZAM BOLT\$. Cardholders can access this to find general information about SHAZAM BOLT\$, including frequently asked questions and answers.
- **Double cards tab (in the middle)** Can be used by cardholders who have cards enrolled in SHAZAM BOLT\$ at multiple institutions.
- **Circle with the X** Allows cardholders to log out of the application.

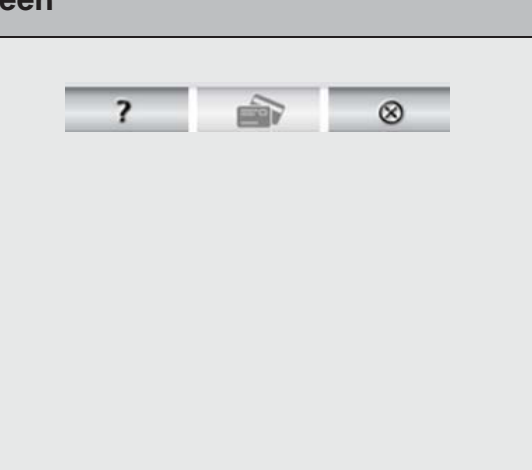